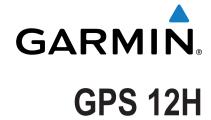

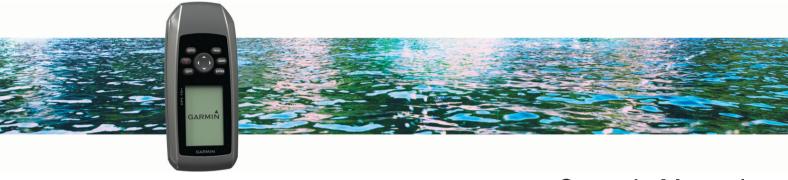

Owner's Manual

All rights reserved. Under the copyright laws, this manual may not be copied, in whole or in part, without the written consent of Garmin. Garmin reserves the right to change or improve its products and to make changes in the content of this manual without obligation to notify any person or organization of such changes or improvements. Go to www.garmin.com for current updates and supplemental information concerning the use of this product.

Garmin® and the Garmin logo are trademarks of Garmin Ltd. or its subsidiaries, registered in the USA and other countries. Garmin Connect™, Garmin Express™, and HomePort™ are trademarks of Garmin Ltd. or its subsidiaries. These trademarks may not be used without the express permission of Garmin.

NMEA° is a registered trademark of the National Marine Electronics Association. Mac° is a trademark of Apple Inc., registered in the U.S. and other countries. Windows° and Windows NT° are registered trademarks of Microsoft Corporation in the United States and other countries.

# **Table of Contents**

| Getting Started                              | 1 |
|----------------------------------------------|---|
| Device Overview                              | 1 |
| Keys                                         |   |
| Battery Information                          | 1 |
| Installing AA Batteries                      |   |
| Turning On the Device                        |   |
| Waypoints, Routes, and Tracks                | 1 |
| Waypoints                                    | 1 |
| Creating a Waypoint                          |   |
| Navigating to a Waypoint                     |   |
| Editing a Waypoint                           |   |
| Sorting and Finding Waypoints in a List      |   |
| Deleting a Waypoint                          |   |
| Routes                                       |   |
| Creating a Route                             |   |
| Editing the Name of a Route                  | 2 |
| Editing a Route                              |   |
| Viewing a Route on the Map                   |   |
| Deleting a Route                             |   |
| Reversing a Route                            |   |
| Tracks                                       |   |
| Tracks Settings Viewing the Current Track    |   |
| Saving the Current Track                     |   |
| Clearing the Current Track                   |   |
| Deleting a Track                             |   |
|                                              |   |
| Using the Main Pages                         | 2 |
| Navigating with the Map                      |   |
| Changing the Map Orientation                 |   |
| Measuring Distance on the Map                |   |
| Map Settings                                 |   |
| Compass                                      |   |
| Highway Mode                                 |   |
| Data Fields                                  |   |
| Satellite Page                               |   |
| Adjusting the Contrast on the Satellite Page | 3 |
| Trip Computer                                |   |
| Customizing the Instrument Page Data Fields  |   |
| Additional Main Menu Tools                   |   |
| Customizing Your Device                      |   |
| System Settings                              | 2 |
| Serial Interface Settings                    | 3 |
| Display Settings                             |   |
| Setting the Device Tones                     |   |
| Setting Up Marine Alarms                     |   |
| Marine Settings                              |   |
| Resetting Data                               |   |
| Changing the Units of Measure                | 3 |
| Time Settings                                | 4 |
| Position Format Settings                     | 4 |
| Routing Settings                             | 4 |
| Device Information                           | 4 |
| Specifications                               |   |
| Appendix                                     |   |
| Registering Your Device                      |   |
| Support and Updates                          |   |
| Setting Up Garmin Express                    |   |
| Viewing Device Information                   |   |
| Contacting Garmin Product Support            | 4 |
|                                              |   |
| Maximizing Battery Life                      | 4 |

| Turning off GLONASS                    |
|----------------------------------------|
| Adjusting the Backlight                |
| Adjusting the Backlight Timeout        |
| Data Management                        |
| File Types                             |
| Connecting the Device to Your Computer |
| Transferring Files to Your Device      |
| Deleting Files                         |
| Disconnecting the USB Cable            |
| Attaching the Wrist Strap              |
| Device Care                            |
| Cleaning the Device                    |
| Troubleshooting                        |
| Resetting the Device                   |
| Restoring All Default Settings         |
| Index                                  |

# **Getting Started**

#### **△ WARNING**

See the *Important Safety and Product Information* guide in the product box for product warnings and other important information.

### **Device Overview**

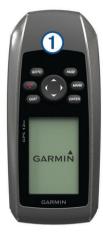

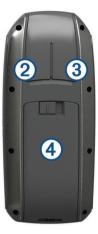

| 1) | Keys                                           |
|----|------------------------------------------------|
| 2  | Mini-USB port (under weather cap)              |
| 3  | Power/NMEA® 0183 connector (under weather cap) |
| 4) | Battery compartment                            |

# Keys

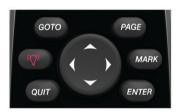

| QUIT        | Cancels or returns to the home page. Scrolls through the main pages. |  |  |
|-------------|----------------------------------------------------------------------|--|--|
| <b>≥</b> ©= | Turns the device on and off. Adjusts the backlight.                  |  |  |
| GOTO        | TO Begins or stops navigation to a waypoint.                         |  |  |
| PAGE        | Scrolls through the main pages.                                      |  |  |
| MARK        |                                                                      |  |  |
| ENTER       |                                                                      |  |  |
| <b>-</b>    | Selects menu options.  Moves the map cursor.                         |  |  |

# **Battery Information**

#### ⚠ WARNING

Do not use a sharp object to remove batteries.

The temperature rating for the device may exceed the usable range of some batteries. Alkaline batteries can rupture at high temperatures.

#### **↑** CAUTION

Contact your local waste disposal department to properly recycle the batteries.

### NOTICE

Alkaline batteries lose a significant amount of their capacity as the temperature decreases. Use lithium batteries when operating the device in below freezing conditions.

### **Installing AA Batteries**

The handheld device operates using two AA batteries (not included). For best results, you should use NiMH or lithium batteries.

- 1 Slide the battery cover down and remove the cover from the back of the device.
- 2 Insert two AA batteries, observing polarity.

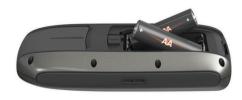

- 3 Replace the battery cover.
- 4 Hold <sup>™</sup>.
- 5 Select Setup > System > Battery Type.
- 6 Select an option.

### **Turning On the Device**

Select 🌣.

# Waypoints, Routes, and Tracks

### **Waypoints**

Waypoints are locations you record and store in the device.

### **Creating a Waypoint**

You can save your current location as a waypoint.

- 1 Select MARK.
- 2 If necessary, select a field to make changes to the waypoint.
- 3 Select Done.

#### **Navigating to a Waypoint**

- 1 Select GOTO.
- 2 Select a waypoint.

The compass page appears and the device automatically navigates to the waypoint.

#### **Editing a Waypoint**

Before you can edit a waypoint, you must create a waypoint.

- 1 Select Waypoints List.
- 2 Select a waypoint.
- 3 Select an item to edit, such as the name.
- 4 Enter the new information, and select **Done**.

### Sorting and Finding Waypoints in a List

- 1 Select Waypoints List.
- 2 Select (or).
- 3 Select an option:
  - To sort waypoints alphabetically or by proximity, select Sort.
  - To find a waypoint by name, select **Find In List**.

### **Deleting a Waypoint**

- 1 Select Waypoints List.
- Select a waypoint.
- 3 Select (or).
- 4 Select Delete.

TIP: You can delete one or all the waypoints from this menu.

Getting Started

#### **Routes**

A route is a sequence of waypoints or locations that leads you to your final destination.

#### Creating a Route

- 1 Select Routes > Create Route > Select First Point.
- 2 Select a category.
- 3 Select the first point in the route.
- 4 Select Use.
- 5 Select Select Next Point to add additional points to the route.
- 6 Select QUIT to save the route.

### **Editing the Name of a Route**

- 1 Select Routes.
- 2 Select a route.
- 3 Select Change Name.
- 4 Enter the new name.

### **Editing a Route**

- 1 Select Routes.
- 2 Select a route.
- 3 Select Edit Route.
- 4 Select a point.
- 5 Select an option:
  - To view the point on the map, select Review.
  - To change the order of the points on the route, select Move Up or Move Down.
  - To insert an additional point on the route, select Insert.
     The additional point is inserted before the point you are editing.
  - To remove the point from the route, select Remove.
- 6 Select QUIT to save the route.

### Viewing a Route on the Map

- 1 Select Routes.
- 2 Select a route.
- 3 Select View Map.

#### **Deleting a Route**

- 1 Select Routes.
- 2 Select a route.
- 3 Select Delete Route.

#### Reversing a Route

You can switch the start and end points of your route to navigate the route in reverse.

- 1 Select Routes.
- 2 Select a route.
- 3 Select Reverse Route.

### **Tracks**

A track is a recording of your path. The track log contains information about points along the recorded path, including time, location, and elevation for each point.

### **Tracks Settings**

Select Setup > Tracks.

**Record**: Sets a type of track log recording. The Wrap option records new track log information over old track log information when the active track log is full. The Fill option stops recording when the track log is full.

**Record Method**: Sets a track recording method. The Auto option records the tracks at a variable rate to create an optimum representation of your tracks.

**Recording Interval**: Sets a track log recording rate. Recording points more frequently creates a more-detailed track, but fills the track log faster.

### **Viewing the Current Track**

Select Track Manager > Current Track > View Map.

#### Saving the Current Track

- 1 Select Track Manager > Current Track.
- 2 Select an option.
  - · Select Save Track to save the current track.
  - Select Save Portion to save a segment of the current track.
- 3 Enter a track name.
- 4 Select OK.

### **Clearing the Current Track**

Select Track Manager > Current Track > Clear Current Track.

### **Deleting a Track**

- 1 Select Track Manager.
- 2 Select a track.
- 3 Select Delete.

# **Using the Main Pages**

The information needed to operate this device is found on the main menu, map, compass, and trip computer pages.

- Select PAGE.
- 2 Select the active main page.

## Navigating with the Map

1 From the map, select Pan.

A triangle represents your location on the map. As you travel, the triangle moves and leaves a track log (trail).

2 Use the arrow keys to move the pointer.

### **Changing the Map Orientation**

- 1 Select Opt. > Setup Map > Orientation.
- 2 Select an option:
  - To show north at the top of the page, select North Up.
  - To show your current direction of travel at the top of the page, select Track Up.

### Measuring Distance on the Map

You can measure the distance between two locations.

- 1 From the map, select a location.
- 2 Select Opt. > Measure Distance.
- 3 Move the pin to another location on the map.
  The distance appears at the bottom of the screen and on the measure line.

#### **Map Settings**

From the map, select MARK > Setup Map.

**Orientation**: Adjusts how the map is shown on the page. The North Up option shows north at the top of the page. The Track Up option shows a top-down view with your current direction of travel toward the top of the page.

### Advanced Map Settings

From the map, select **MENU** > **Setup Map** > **Advanced Map Setup**.

**Auto Zoom**: Enables the device to automatically select the zoom level for optimal use of your map. When the Off option is selected, you must zoom in or out manually.

Select User Waypoint Zoom Level: Sets the zoom level at which waypoints appear on the map. Waypoints do not appear when the map zoom level is higher than the selected level.

**Select User Waypoint Text Size**: Sets the text size for waypoints on the map.

### **Compass**

The compass uses GPS (course over ground) to guide you to your destination, and does not account for other factors that can affect your destination, such as currents and tides. You can use a bearing pointer or a course pointer to navigate to your destination.

### **Navigating with the Compass**

When navigating to a destination,  $\blacktriangle$  points to your destination, regardless of the direction you are moving.

- 1 Begin navigating to a destination.
- 2 Select PAGE > Compass.
- 3 Turn until ▲ points toward the top of the compass, and continue moving in that direction to the destination.

### **Highway Mode**

You can use the device to navigate on land in highway mode. Select **Highway**.

#### **Data Fields**

From the compass, select > ENTER.

**ETE**: Displays the estimated time to your destination.

ETA at Dest: Displays the estimated time of your arrival at your destination.

**To Course**: Displays the recommended direction to steer in order to stay on course.

Off Course: Displays the distance you are off course.

Vel Made Good: Displays the speed at which you are moving toward your destination.

**Turn**: Displays the recommended degree of your next turn to stay on course.

### Satellite Page

The satellite page shows your current location, GPS accuracy, satellite locations, and signal strength.

### Adjusting the Contrast on the Satellite Page

From the satellite page, select ( or ).

### **Trip Computer**

The trip computer displays your current speed, current track, position, time of day, and other helpful statistics. You can customize the center data fields of the trip computer.

#### **Customizing the Instrument Page Data Fields**

- 2 Select a data field.
- 3 Select ENTER
- 4 Select a data field.

### **Additional Main Menu Tools**

**Sun and Moon**: Displays sunrise and sunset times, along with the moon phase, based on your GPS position.

# **Customizing Your Device**

### **System Settings**

Select Setup > System > GPS Setting.

Speed Filter: Allows you to select the preferred source for GPS

Satellite System: Turns on or off use of GLONASS Russian satellite system data. When the system is used in situations with poor sky visibility, GLONASS data can be used with GPS data to provide more accurate position information.

WAAS/EGNOS: Turns on or off use of WAAS (in North America) or EGNOS (in Europe) satellite system data, which can provide more-accurate GPS position information. When using WAAS or EGNOS, the device may take longer to acquire satellites.

### **Serial Interface Settings**

Select Setup > System > Interface.

Garmin Serial: Enables the device to use a Garmin® proprietary format to exchange waypoint, route, and track data with a computer.

NMEA In/Out: Enables the device to use standard NMEA 0183 output and input.

### **Display Settings**

Select Setup > Display.

**Backlight Timeout**: Adjusts the length of time before the backlight turns off.

Adjust Contrast: Adjusts the contrast level.

Main, Setup, Find Style: Sets the appearance of the main menu

### **Setting the Device Tones**

You can customize tones for messages, keys, warnings, and alarms.

- 1 Select Setup > Tones.
- 2 Select a tone for each audible type.

### **Setting Up Marine Alarms**

- 1 Select Setup > Marine Alarm.
- Select an alarm type.
- 3 Enter the setting.
- 4 Select Done.

### **Marine Settings**

Select Setup > Marine Alarm.

**Anchor Drag**: Sets an alarm to sound when you exceed a specified drift distance while anchored.

Off Course Alarm: Sets an alarm to sound when you are off course by a specified distance.

### **Resetting Data**

You can reset trip data, delete all waypoints, clear the current track, or restore default values.

- 1 Select Setup > Reset.
- 2 Select an item to reset.

### **Changing the Units of Measure**

You can customize units of measure for distance and speed, elevation, depth, temperature, pressure, and vertical speed.

- 1 Select Setup > Units.
- 2 Select a measurement type.
- 3 Select a unit of measure.

Customizing Your Device 3

### **Time Settings**

Select Setup > Time.

Time Format: Sets the device to show time in a 12-hour or 24-hour format

**Time Zone**: Sets the time zone for the device. Automatic sets the time zone automatically based on your GPS position.

### **Position Format Settings**

**NOTE:** You should not change the position format or the map datum coordinate system unless you are using a map or chart that specifies a different position format.

Select Setup > Position Format.

**Position Format**: Sets the position format in which a location reading appears.

**Map Datum**: Sets the coordinate system on which the map is structured.

**Map Spheroid**: Shows the coordinate system the device is using. The default coordinate system is WGS 84.

### **Routing Settings**

The device calculates routes optimized for the type of activity you are doing. You can set routing to automatically route you to the next point on the route.

#### Select Setup > Routing.

**Auto**: Enables the device to automatically route you from one point on the route to the next.

**Distance**: Enables the device to route you to the next point on the route when you are within a specified distance of your current point.

**Manual**: Enables the device to stop routing when you reach a point on the route.

### **Device Information**

### **Specifications**

| Battery type                | 2 AA batteries (alkaline, NiMH, or lithium ) |
|-----------------------------|----------------------------------------------|
| Operating temperature range | From -20° to 70°C (from -4° to 158°F)        |
| Storage temperature range   | From -30° to 80°C (from -22° to 176°F)       |
| Water rating                | IEC 60529 IPX7*                              |
| Material                    | Floatable, high-impact, plastic alloy        |
| Compass-safe distance       | 10 cm (4 in.)                                |

<sup>\*</sup>The device withstands incidental exposure to water of up to 1 m for up to 30 min. For more information, go to www.garmin.com/waterrating.

# **Appendix**

### **Registering Your Device**

Help us better support you by completing our online registration today.

- Go to www.garmin.com/express.
- Keep the original sales receipt, or a photocopy, in a safe place.

### **Support and Updates**

Garmin Express™ (www.garmin.com/express) provides easy access to these services for Garmin devices.

- Product registration
- Product manuals

- Software updates
- Data uploads to Garmin Connect<sup>™</sup>
- · Map, chart, or course updates

#### **Setting Up Garmin Express**

- 1 Connect the device to your computer using a USB cable.
- 2 Go to www.garmin.com/express.
- 3 Follow the on-screen instructions.

### **Viewing Device Information**

You can view the unit ID, software version, and license agreement.

Select Setup > About.

### **Contacting Garmin Product Support**

- Go to www.garmin.com/support for in-country support information.
- In the USA, call 913-397-8200 or 1-800-800-1020.
- In the UK, call 0808 238 0000.
- In Europe, call +44 (0) 870 850 1241.

### **Maximizing Battery Life**

### **Long-Term Storage**

When you do not plan to use the device for several months, remove the batteries. Stored data is not lost when batteries are removed.

### **Turning off GLONASS**

When you navigate for extended periods of time with an unobstructed view of satellites, you can turn off GLONASS to save battery life.

Select Setup > System > GPS Setting > Satellite System > GPS.

### **Adjusting the Backlight**

You can adjust the backlight brightness from any page.

- 1 Select <sup>™</sup>.
- 2 Use the arrow keys to adjust the backlight.

#### **Adjusting the Backlight Timeout**

You can decrease the backlight timeout to maximize the battery life.

- 1 Select Setup > Display > Backlight Timeout.
- 2 Select an option.

### **Data Management**

**NOTE:** The device is not compatible with Windows® 95, 98, Me, Windows NT®, and Mac® OS 10.3 and earlier.

### File Types

The device supports these file types.

- Files from HomePort<sup>™</sup>. Go to www.garmin.com/trip\_planning.
- GPX track files.

#### Connecting the Device to Your Computer

### NOTICE

To prevent corrosion, thoroughly dry the USB port, the weather cap, and the surrounding area before charging or connecting to a computer.

Before you can operate your device while connected to your computer, you must install batteries. The computer USB port may not provide enough power to operate the device.

- 1 Pull up the weather cap from the mini-USB port.
- 2 Plug the small end of the USB cable into the mini-USB port.

3 Plug the large end of the USB cable into a computer USB port.

On Windows computers, the device appears as a removable drive or a portable device, and the memory card may appear as a second removable drive. On Mac computers, the device and memory card appear as mounted volumes.

### **Transferring Files to Your Device**

1 Connect the device to your computer.

On Windows computers, the device appears as a removable drive or a portable device, and the memory card may appear as a second removable drive. On Mac computers, the device and memory card appear as mounted volumes.

**NOTE:** Some computers with multiple network drives may not display device drives properly. See your operating system documentation to learn how to map the drive.

- 2 On your computer, open the file browser.
- 3 Select a file.
- 4 Select Edit > Copy.
- 5 Open the portable device, drive, or volume for the device or memory card.
- 6 Browse to a folder.
- 7 Select Edit > Paste.

The file appears in the list of files in the device memory or on the memory card.

### **Deleting Files**

#### NOTICE

If you do not know the purpose of a file, do not delete it. Your device memory contains important system files that should not be deleted.

- 1 Open the **Garmin** drive or volume.
- 2 If necessary, open a folder or volume.
- 3 Select a file.
- 4 Press the Delete key on your keyboard.

### **Disconnecting the USB Cable**

If your device is connected to your computer as a removable drive or volume, you must safely disconnect your device from your computer to avoid data loss. If your device is connected to your Windows computer as a portable device, it is not necessary to safely disconnect.

- 1 Complete an action:
  - For Windows computers, select the Safely Remove Hardware icon in the system tray, and select your device.
  - · For Mac computers, drag the volume icon to the trash.
- 2 Disconnect the cable from your computer.

### **Attaching the Wrist Strap**

 Insert the loop of the wrist strap through the slot in the device.

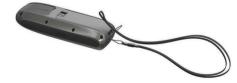

2 Thread the other end of the strap through the loop, and pull it tight.

### **Device Care**

#### NOTICE

Avoid chemical cleaners, solvents, and insect repellents that can damage plastic components and finishes.

Do not store the device where prolonged exposure to extreme temperatures can occur, because it can cause permanent damage.

The device is water resistant to IEC Standard 60529 IPX7. It can withstand accidental immersion in 1 meter of water for 30 minutes. Prolonged submersion can cause damage to the device. After submersion, be certain to wipe dry and air dry the device before using or charging.

### Cleaning the Device

#### NOTICE

Even small amounts of sweat or moisture can cause corrosion of the electrical contacts when connected to a charger. Corrosion can prevent charging and data transfer.

- Wipe the device using a cloth dampened with a mild detergent solution.
- 2 Wipe it dry.

After cleaning, allow the device to dry completely.

### **Troubleshooting**

#### Resetting the Device

If the device stops responding, you may need to reset it. This does not erase any of your data or settings.

- 1 Remove the batteries.
- 2 Reinstall the batteries.

#### **Restoring All Default Settings**

You can reset all settings back to the factory default settings. Select **Setup > Reset > Reset All Settings > Yes**.

Appendix 5

# Index alarms anchor drag 3 arrival 3 clock 3 deep water 3 off course 3 shallow water 3 tones 3 backlight 3, 4 battery 1, 4, 5 installing 1 life 4 maximizing 4 storage 4 C cleaning the device 5 compass 2, 3 computer, connecting 4 contrast 3 data, transferring 4 deleting, all user data 5 device registration 4 resetting 5 display settings 3 EGNOS 3 F files supported types 4 transferring 4, 5 G Garmin Express 4 registering the device 4 updating software 4 gauges, trip 2, 3 GLONASS 3, 4 GPS 3 EGNOS 3 WAAS 3 keys 1 power 1 locations editing 1 saving 1 M main menu 3 map 2 maps 2 updating 4 measuring distance 2 navigating 2, 3 NMEA 0183 3 position format 4 power key 1 product registration 4

registering the device 4 resetting the device 3, 5 restoring, settings 5

| routes 2 creating 2 deleting 2 editing 2 viewing on the map 2                                                                                             |
|----------------------------------------------------------------------------------------------------|
| satellite signals 3 settings 2–5 software, updating 4 specifications 4 storing data 4                                                                     |
| temperature 4 time settings 4 time zones 4 tones 3 tracks 2 saving 2 transferring, files 4 trip gauges 2, 3 trip planner. See routes troubleshooting 3, 5 |
| unit ID 4 units of measure 3 USB connector 1 disconnecting 5 transferring files 4 user data, deleting 5                                                   |
| W WAAS 3 water rating 4 waypoints 1 deleting 1 editing 1 navigating 1 saving 1 viewing list of 1 wrist strap 5                                            |

6 Index

# www.garmin.com/support

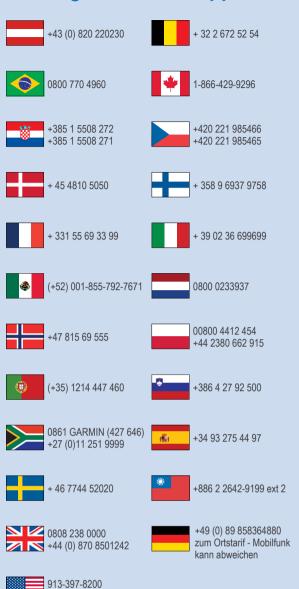

1-800-800-1020